## http://www.ciram.sc.gov.br/agroconnect/

## **Passo 1: Acessar o Agroconnect**

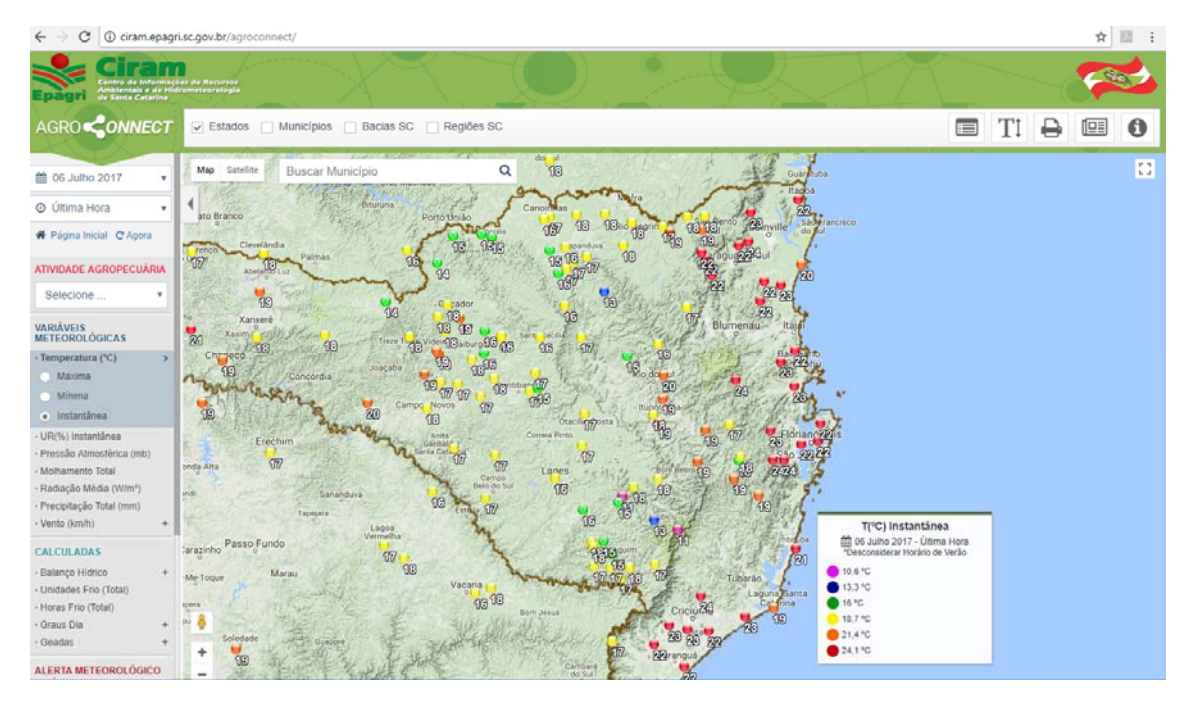

## **Passo 2**: Inserir o município de Águas Mornas na caixa branca acima do mapa

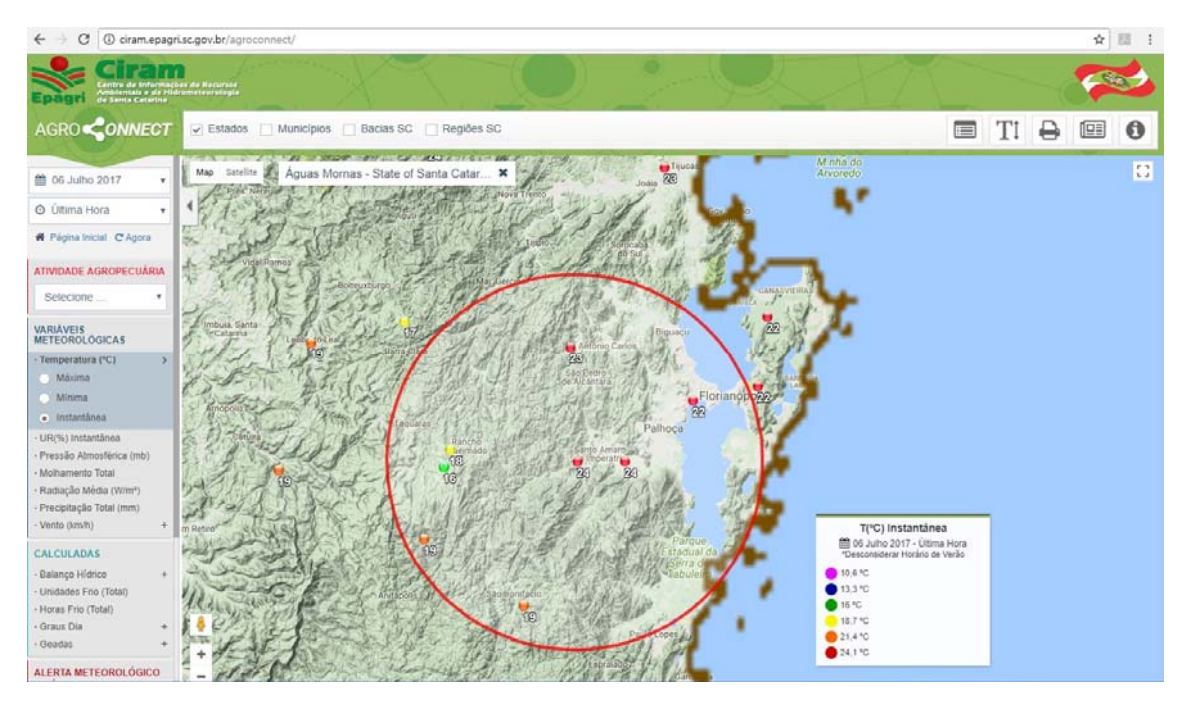

**Passo 3:** Clicar no ponto do mapa que coincide com a estação de Águas Mornas (o ponto escolhido se torna uma gota verde)

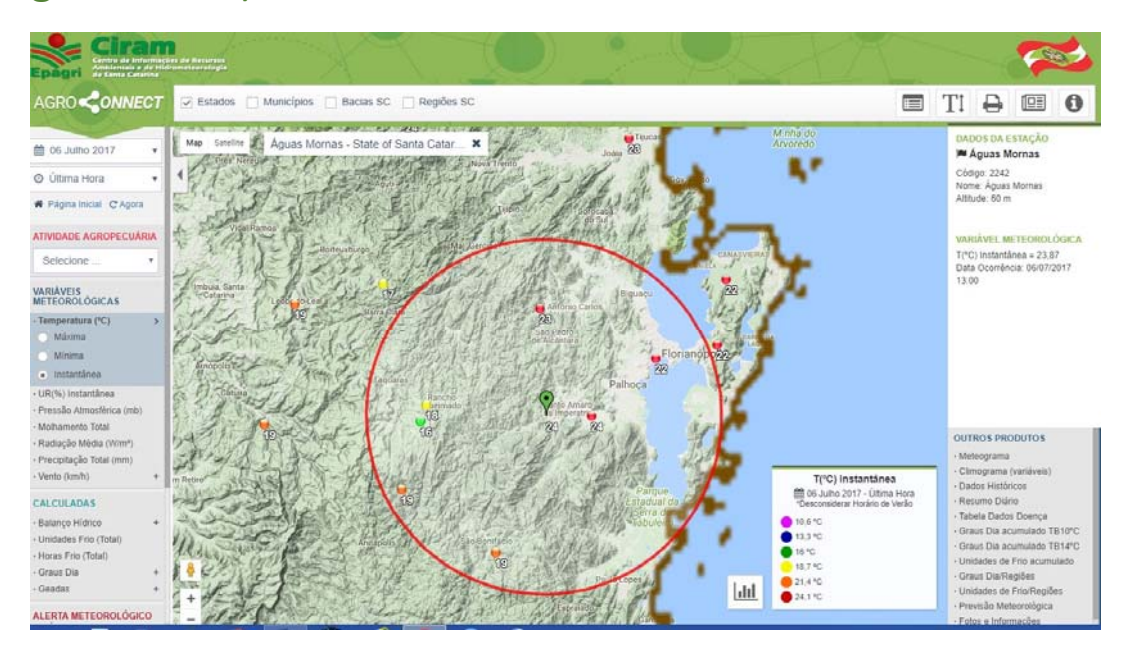

**Passo 4:** Clicar no ícone abaixo do mapa ao lado da legenda (caixinha branca com desenho de gráfico), visualiza gráfico da variável escolhida.

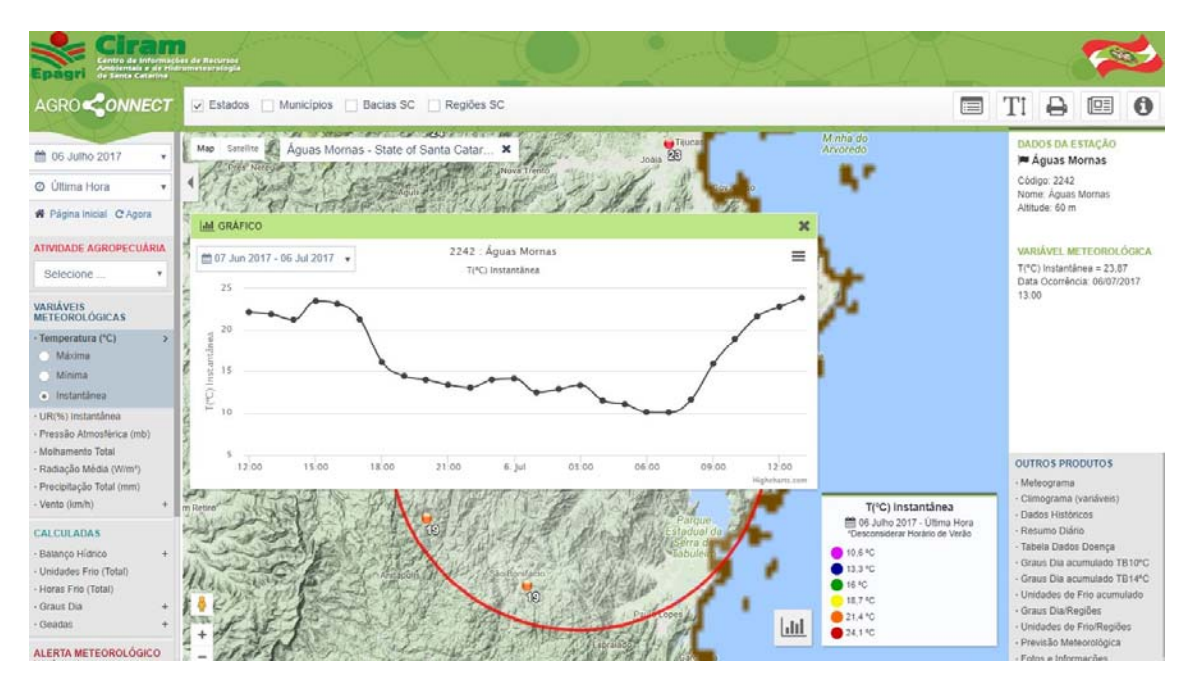

**Passo 5:** Clicar no menu a direita, onde está escrito *Meteograma* e poderá visualizar todas as variáveis (temperatura, chuva, umidade relativa e molhamento foliar).

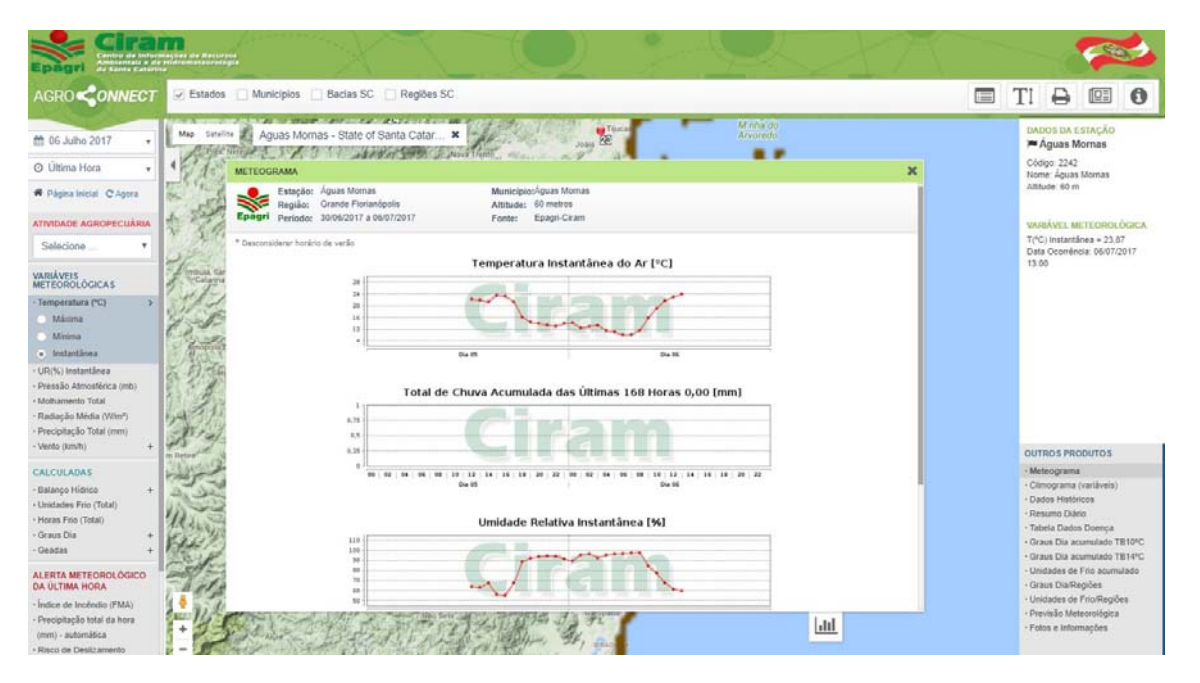